## 3.Pleskへのアクセス方法

【セキュリティ警告】

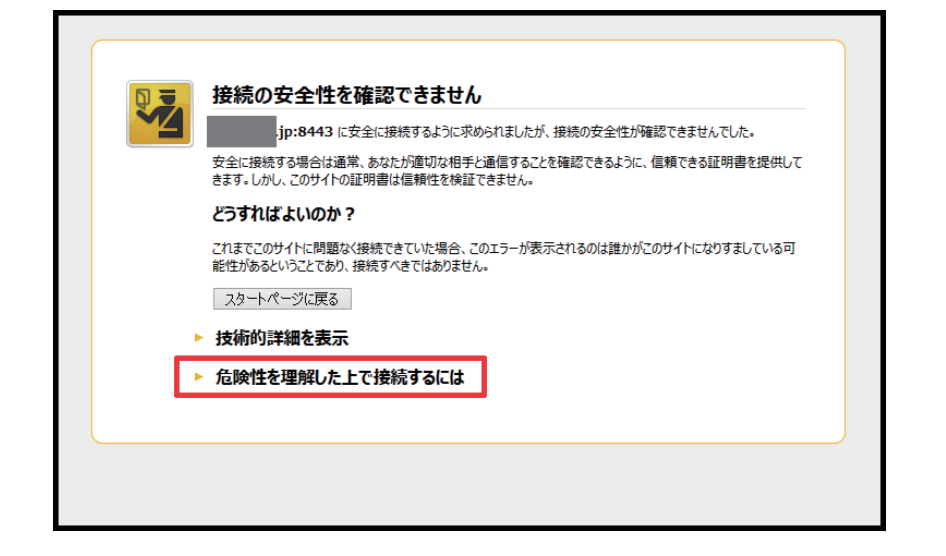

1. 完了通知にある URL にアクセスすると セキュリティ警告のページが表示されます。 警告メッセージの下部にある「危険性を理 解した上で接続するには」を選択します。

2. 表示されるメッセージの下にある、 「例外を追加」を選択します。

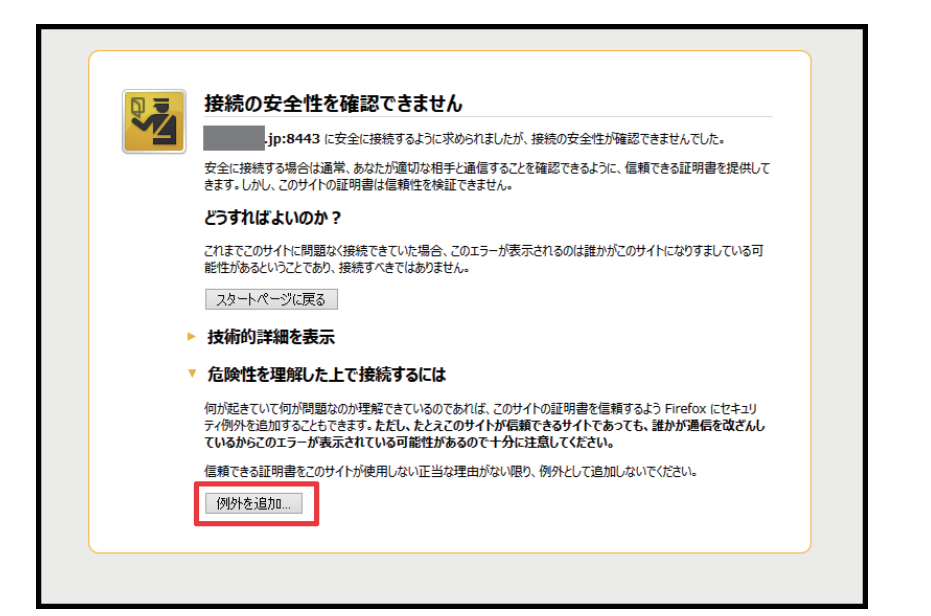

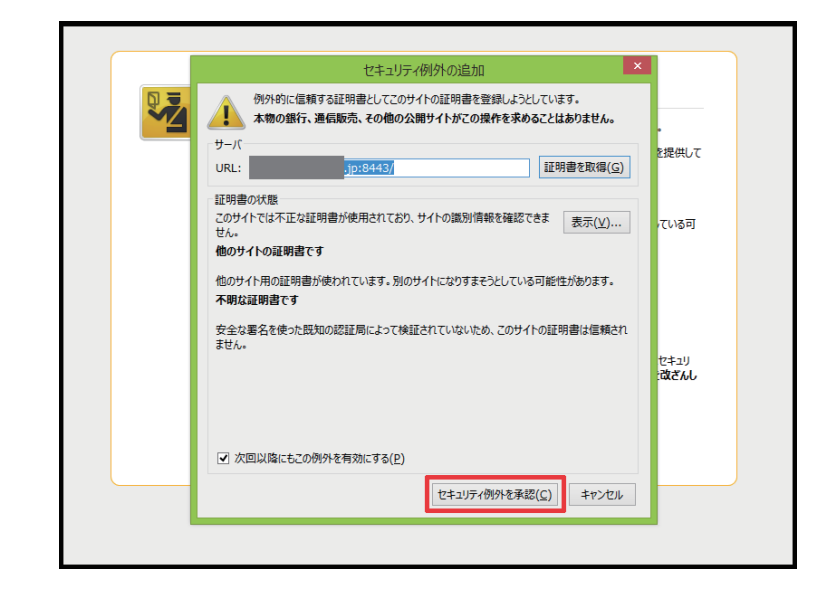

3. サーバーの項目に、任意のURLが表 示されている事を確認し、「セキュリティ例 外を承認」を選択します。

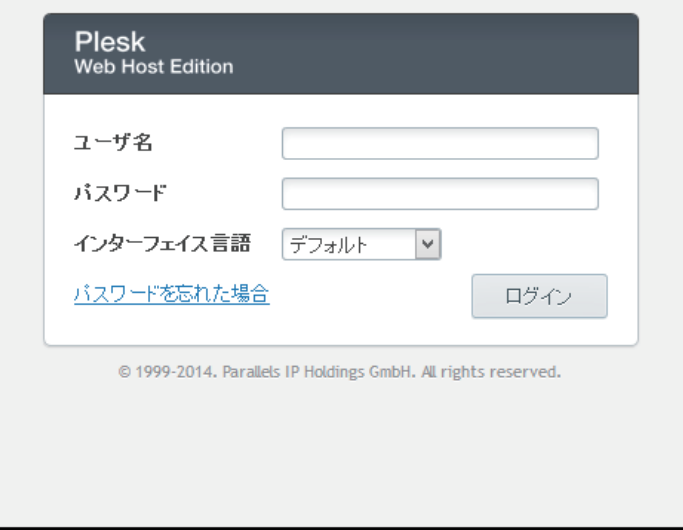

## 4. ログイン画面が表示されますので「ユー ザー名」と「パスワード」を入力し、管理 画面へ移動してください。